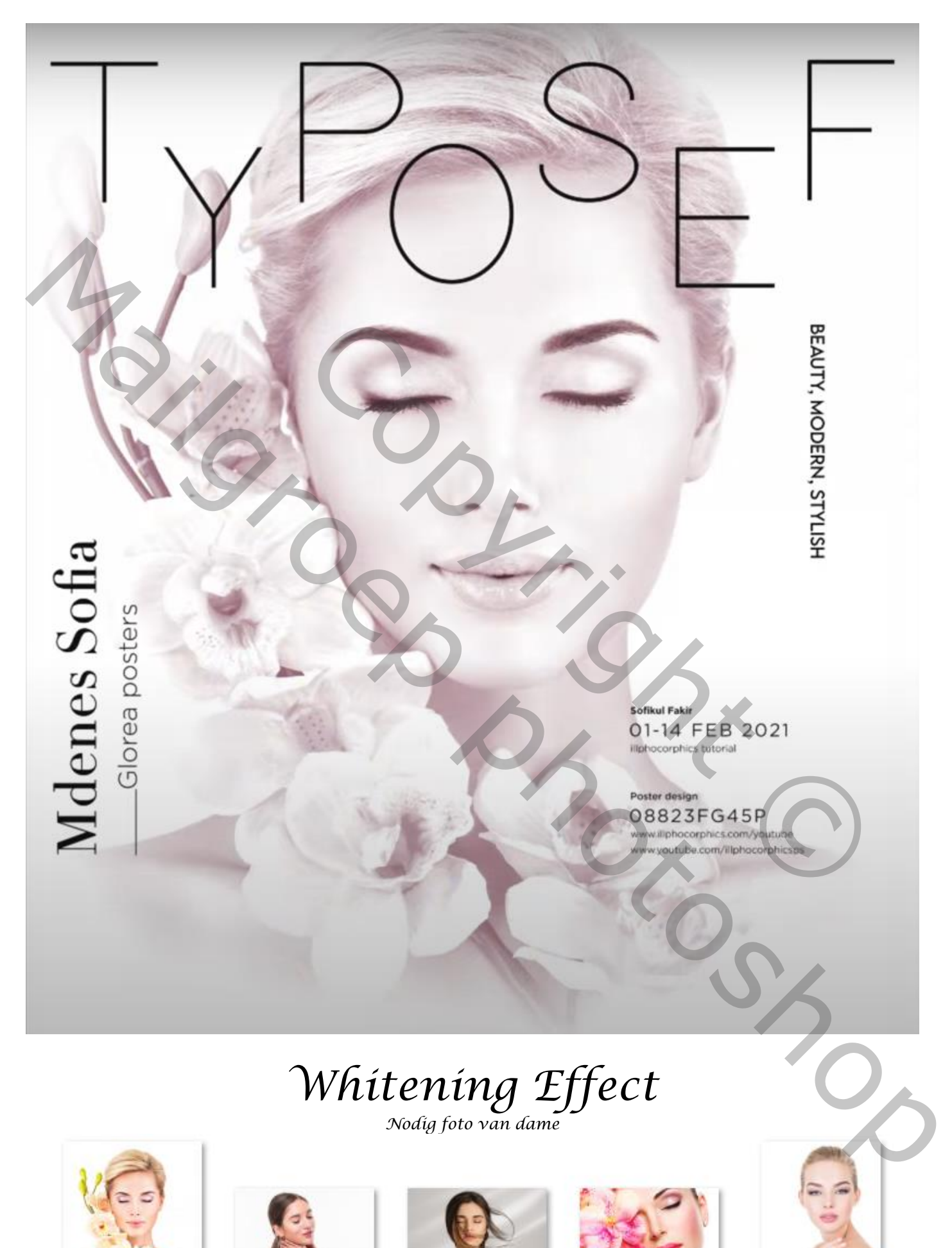

*1*

 *Whitening Effect Ireene* 

*Open de foto model; met de tool 'uitsnijden' op maat maken,(zie Voorbeeld), Onderkant wat vergroten,* 

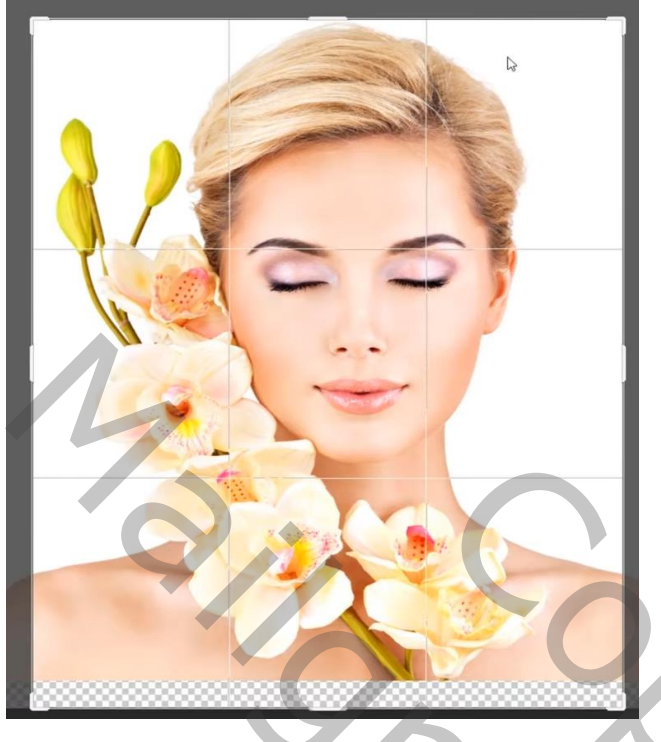

*Aanpassingslaag volle kleuren wit; onder de laag model plaatsen.*

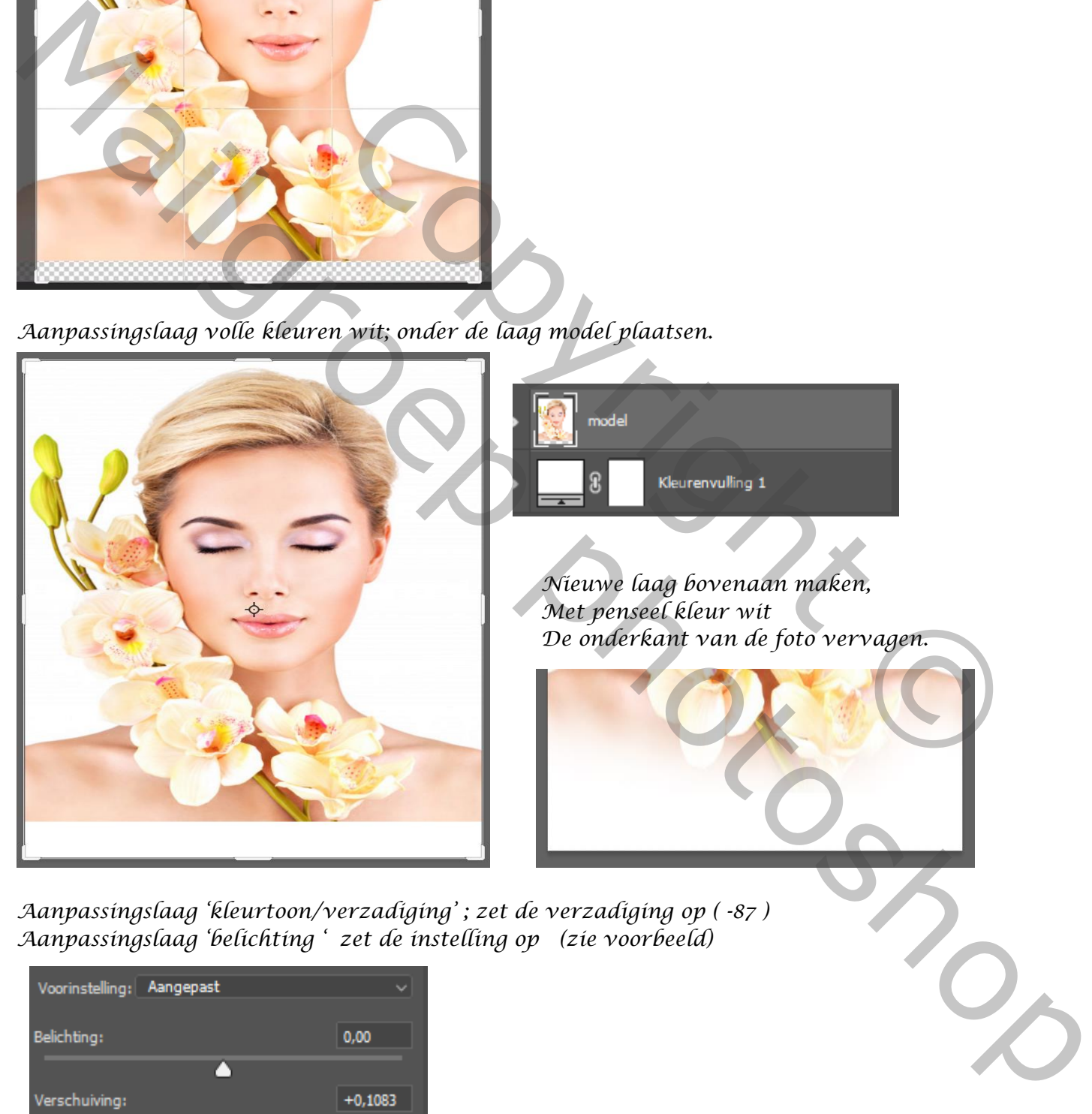

*2*

*Aanpassingslaag 'kleurtoon/verzadiging' ; zet de verzadiging op ( -87 ) Aanpassingslaag 'belichting ' zet de instelling op (zie voorbeeld)*

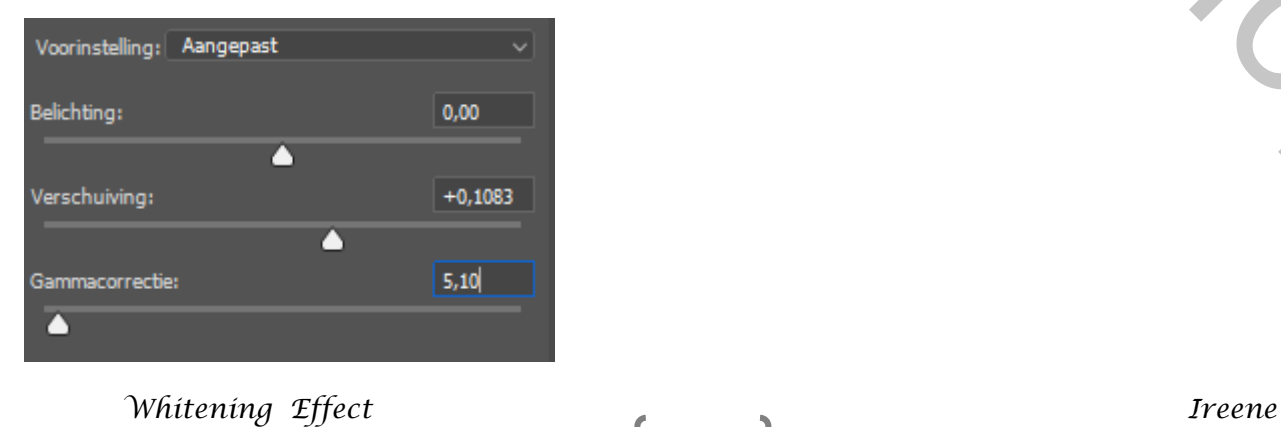

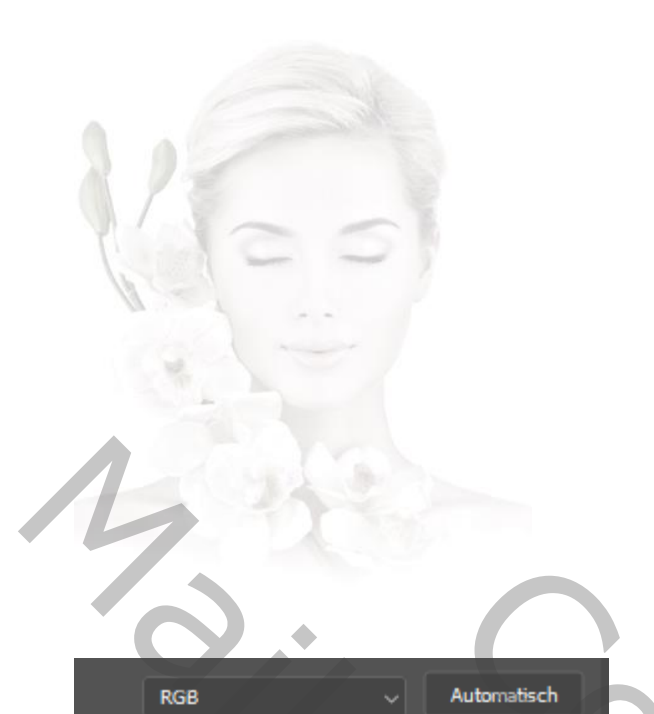

 *Zo ziet je werk en de lagen er al uit*

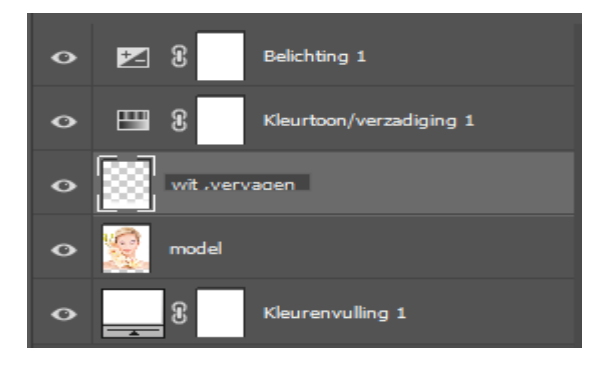

 *Aanpassingslaag niveaus; zet de instelling (zie voorbeeld),*

 *de 3 bovenste lagen in een groep steken; ( groep-1- )*

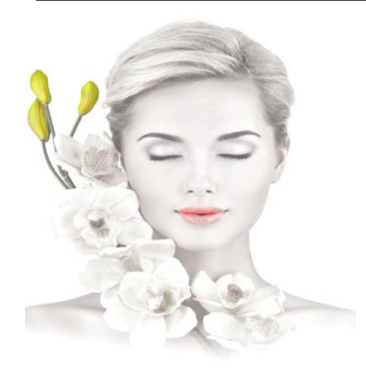

*Op de groep-1 een laagmasker aanmaken. Met zwart penseel, dekking 100%, en de flow op 28% Over de 'bloemen' en de 'lippen' gaan,* Aanpassingslaag niveaus;<br>
2et de instelling (zie voorbeeld),<br>
de 3 bovenste lagen in een groep steken;<br>
(groep-1-)<br>
S<br>
1990-1-1<br>
Copyright Copyright Copyright Copyright Copyright Copyright Copyright Copyright Copyright Cop

*3*

*Aanpassingslaag levendigheid; zet de instelling op -100 -76 Aanpassingslaag curven; invoer 201 uitvoer 214*

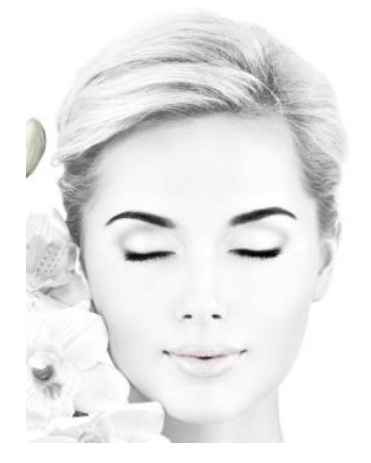

*Nieuwe laag bovenaan maken; met penseel kleur zwart zet de flow op 4%, Ga over de buitenkant van de haren van het model , Ga op het laagmasker van de groep-1 staan en met zwart penseel; Zet de flow op 20% ga je over de wenkbrauwen, wimpers, neusgaten, en donkere delen van de mond, nieuwe laag bovenaan maken ; klik op afbeelding, en nogmaals klikken op afbeelding toepassen klik op oké (is hetzelfde als ctrl+alt+shift+e) maar gemakkelijker voor de vingers .* Mailgroep photoshop

 *Whitening Effect Ireene* 

*maak een 'slim object' van de verenigde laag, ga naar filter camera raw zet de instelling zoals het voorbeeld*

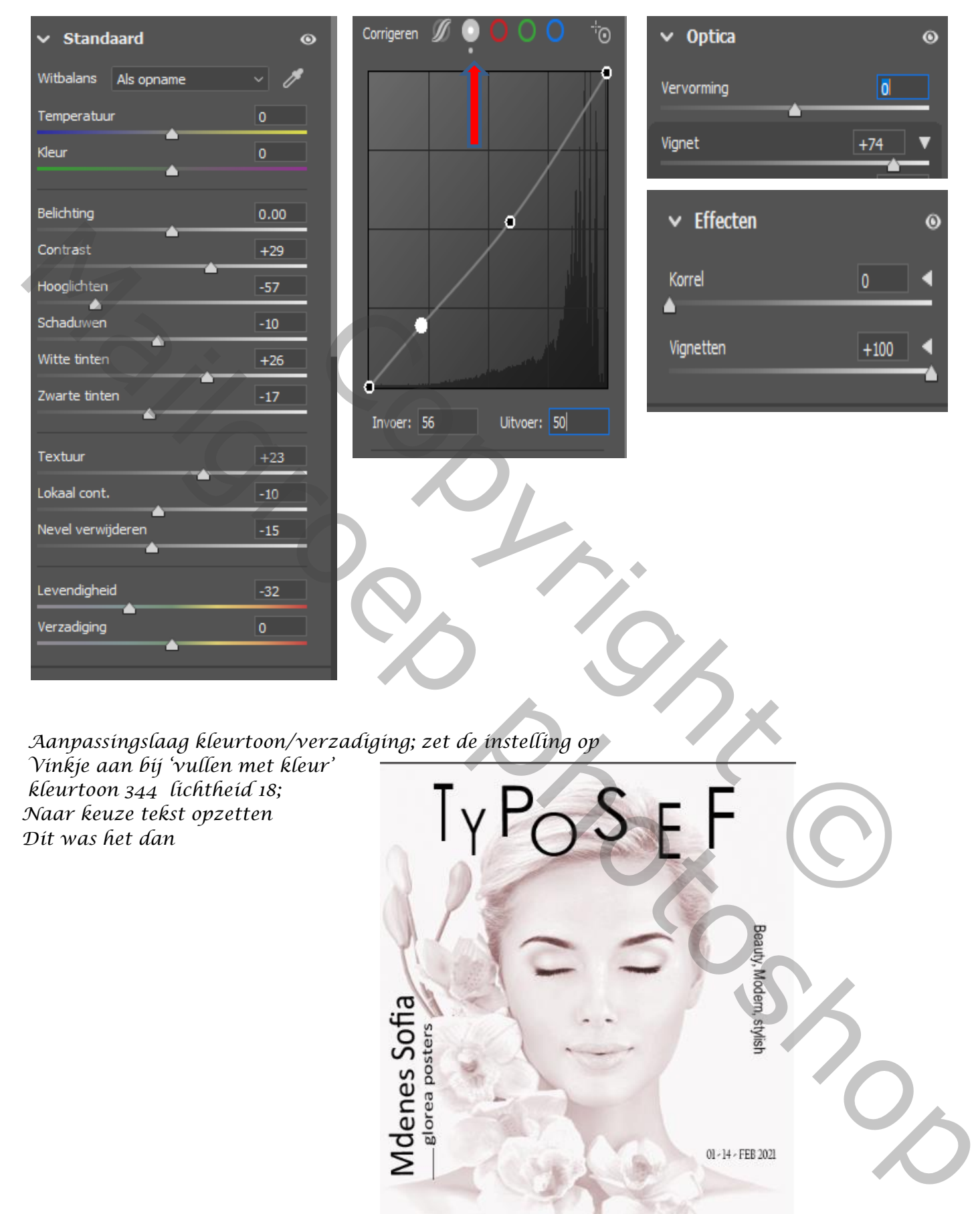

*4*

*Aanpassingslaag kleurtoon/verzadiging; zet de instelling op* 

*Vinkje aan bij 'vullen met kleur'*

*kleurtoon 344 lichtheid 18; Naar keuze tekst opzetten Dit was het dan* 

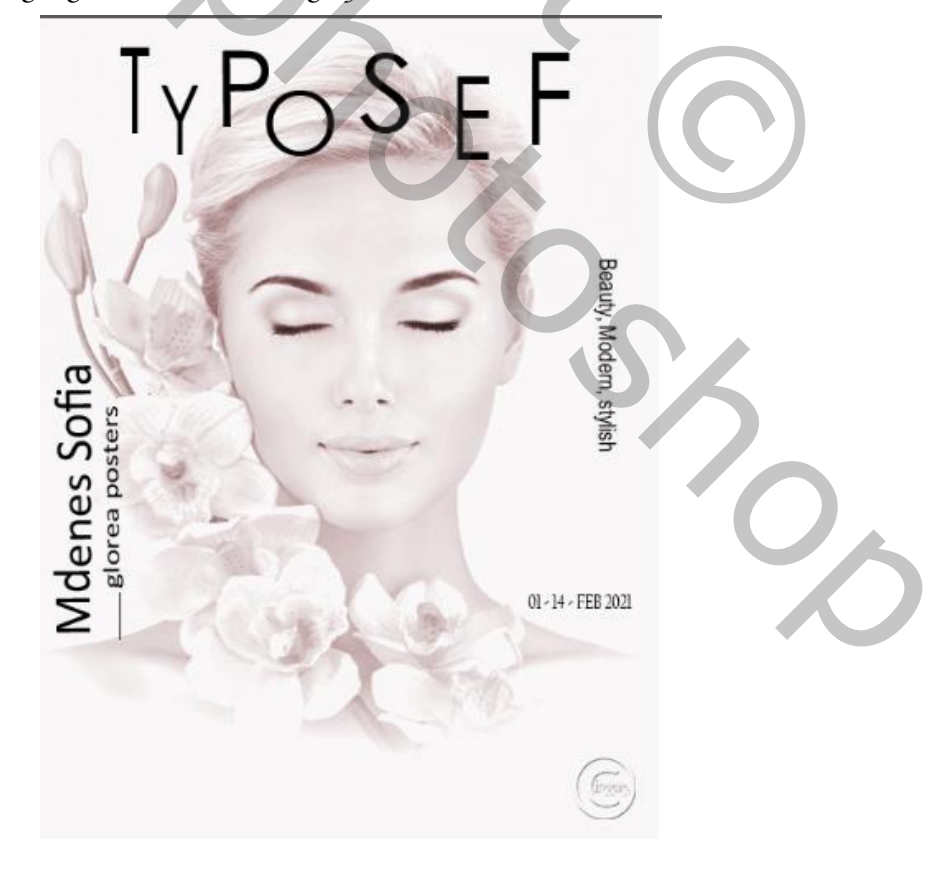